## **PRAKTIČNI DIO - EXCEL**

- 1. Na Desktopu kreirajte folder **ImePrezime** (Vaše ime i prezime)
- 2. Otvoriti radnu svesku u Excelu i snimiti je pod nazivom **ImePrezime** u Vašem folderu. Radna sveska treba da ima 5 radnih listova – **Internet, Monet, Telekom, Obracun i Grafikon.**
- 3. Kreirati i formatirati listu kao na papiru koji ste dobili, na radnom listu **Obracun**, počev od polja A1. Sve vrijednosti moraju biti prikazane u  $\epsilon$

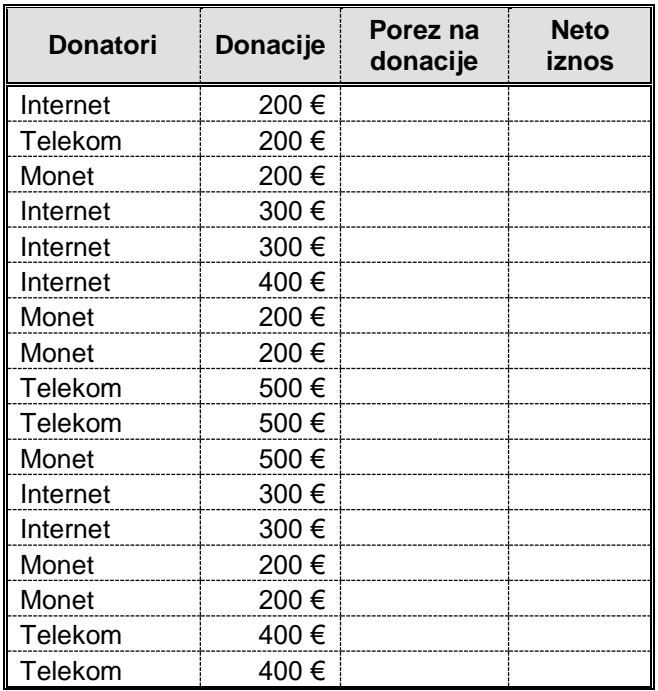

- a. **Porez na donacije**  Ako su **Donacije** veće od 323 €, **porez** je 11.54% donacije, a ako su manje **porez** je 19.35% donacije.
- b. **Neto iznos** razlika elemenata kolona **Donacije** i **porez na donacije**.
- c. U polju Donatori insertovati komentar *Nagrade za najbolje studente*
- 4. Pomoću pivot tabela na uporednom prikazu donacija i donatora prikazati prosjek Neto iznosa. Tabelu postaviti na istom radnom listu, pored originalne.
- 5. Grafikonom kolone na radnom listu Grafikon predstaviti uporedni prikaz Donacija i Neto iznosa za donatora Monet. Naslov grafikona treba da bude *Uporedni prikaz donacija i neto iznosa za Monet!*
- 6. U proizvoljnom polju izbrojati sve donatore čije su donacije veće od 374  $\epsilon$  ili Neto iznos manji od 214 €. U tom polju insertovati komentar *Super donatori!* Osijenčiti polje bilo kojom bojom
- 7. Izračunati sumu Poreza na donacije za donacije koje su manje od 450 a dao ih je Internet ili donacije koje su veće od 450 a dao ih je Telekom.
- 8. Pivot tabelama prikazati 6. i 7. zadatak.